## NVR2108HS-8P,NVR2104HS-P

NVR4216-16P

## NVR5416-16P-4KS2E

## 180

**User Quick Start Guide**

**ค ม ู ื อการใช ้ งานเบอ ื ้ งต ้ น**

**่**

1. Login เข้าสู่ระบบโดยคลิ๊กเมา้ส์ขวาเลือก Main Menuใส่ Username และ Password ตามหน้าต่างที่ โชวด์งัน้ี

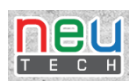

Username: admin

Password: cctv12345

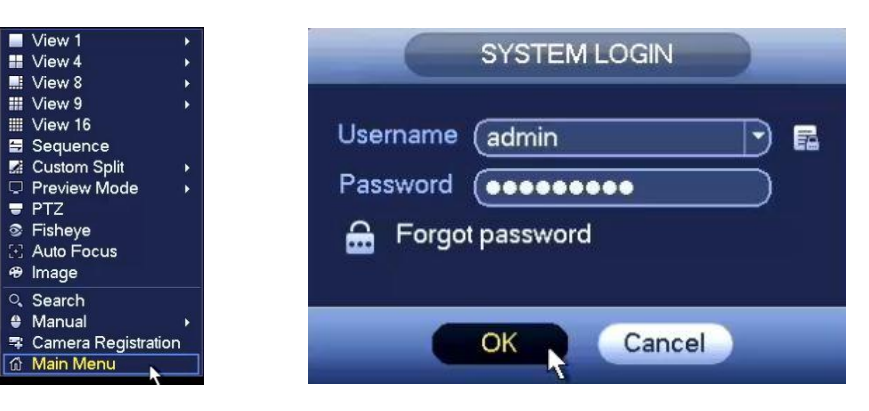

2. ตั้งค่าภาษาโดยเข้าไปที่หัวข้อ System จากนั้นเลือกหัวข้อ General จากนั้นเลือก Language ดังรูป

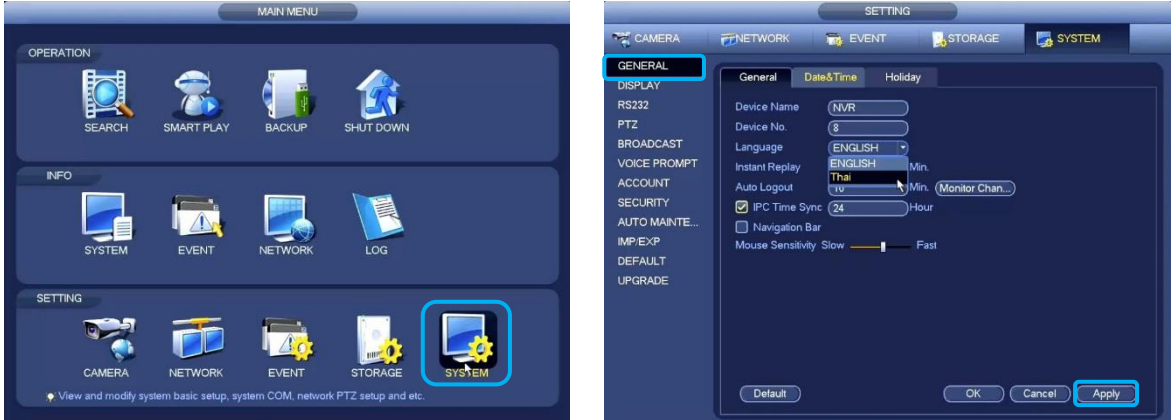

3. ตั้งค่าเวลาโดยเข้าไปที่หัวข้อ System จากนั้นเลือกหัวข้อ Date & Time เลือกโซนเวลาเป็น GMT+7 แล้ว ท าการ Apply ดังรูป

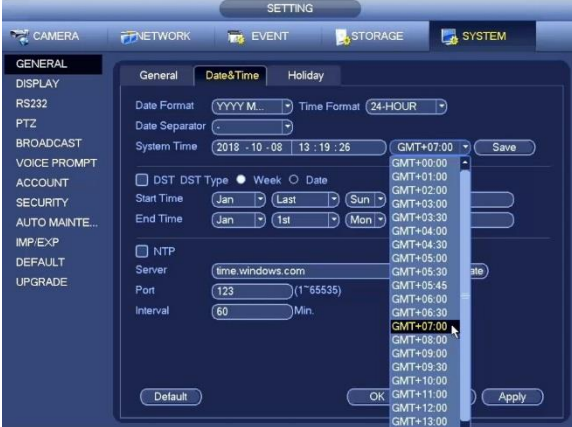

4. การตั้งค่าบันทึกสามารถตั้งให้เครื่องบันทึกตลอดเวลาหรือบันทึกเฉพาะมีการเคลื่อนไหวก็ได้โดย หากต้องการบันทึกตลอดเวลาให้เลือกหัวข้อ General ถ้าต้องการบันทึกเฉพาะมีการเคลื่อนไหวให้ เลือกหัวข้อ Motion แล้วใช้เม้าส์ลากเอาช่วงเวลาที่ต้องการตามตัวอย่าง

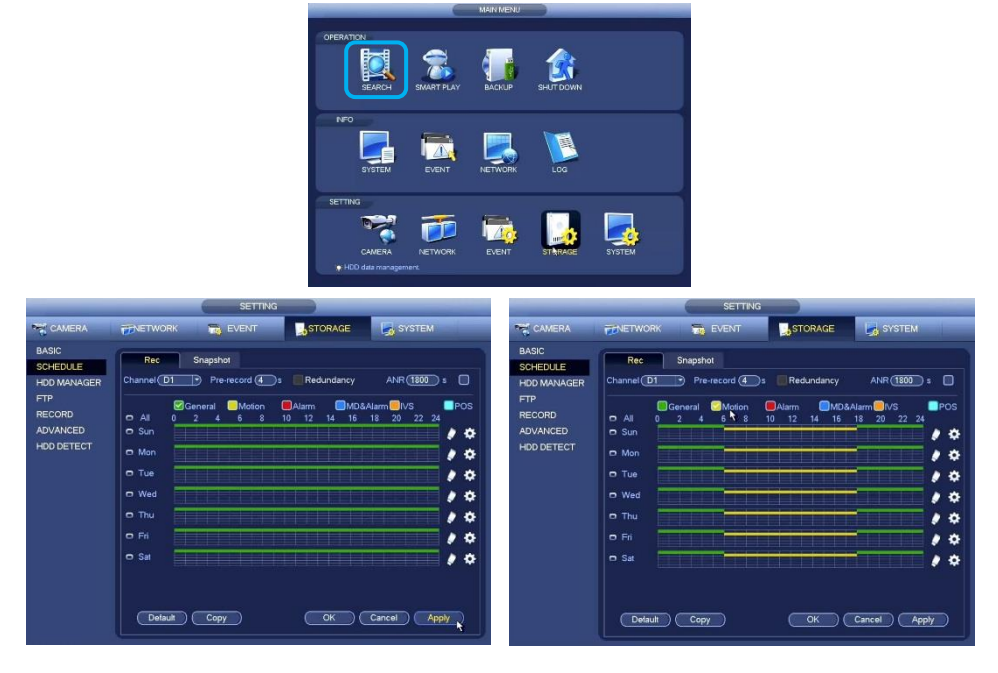

5. ขั้นตอนการ Play back หรือเล่นย้อนหลัง เลือกหัวข้อ SEARCH แล้วเลือกวันที่ต้องการเล่นย้อนหลัง แล้วเลือกจำนวนกล้องที่ต้องการเล่นย้อนหลัง จากนั้นคลิ๊ก ▶ ก็จะทำงานตามคำสั่งดังรูป

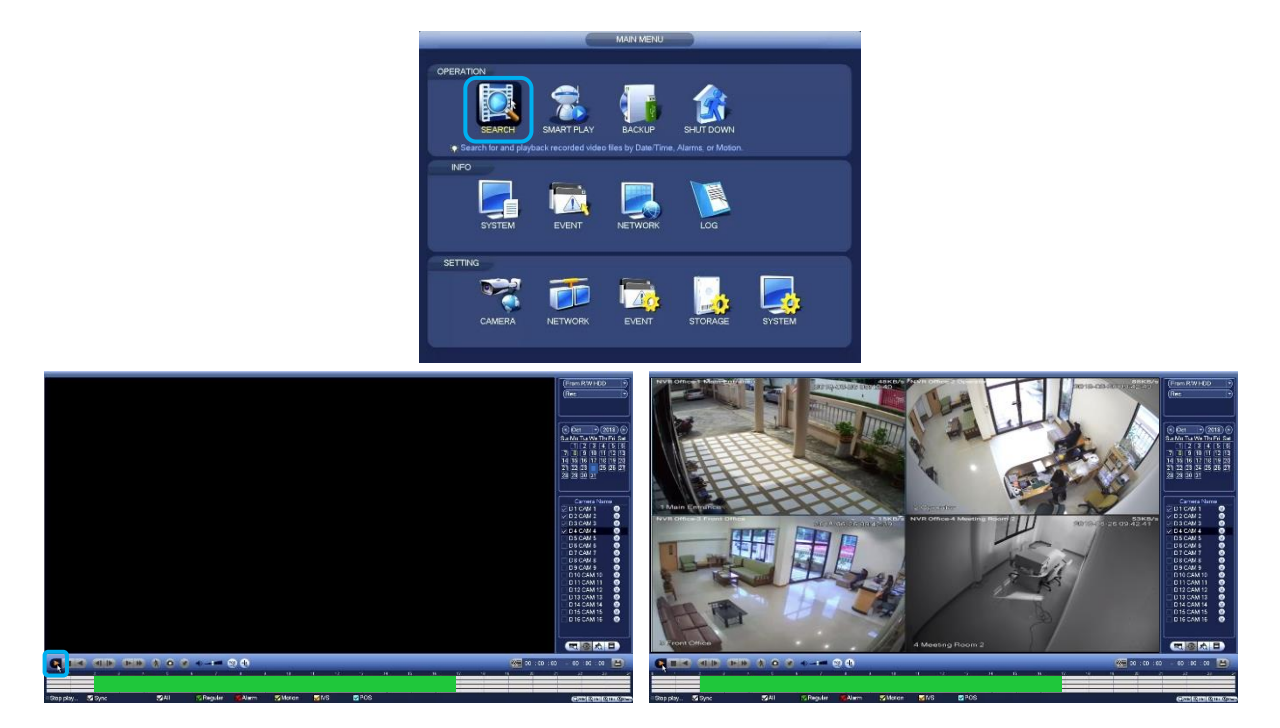

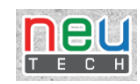

6. ขั้นตอนการบันทึกลง Flash Drive เมื่อเสียบ Flash Drive เข้าที่ช่อง USB ด้านหลังเครื่องจะมีหน้าต่าง USB Device โชว์ขึ้นมาให้เราทำการเลือกหัวข้อ File Backup จากนั้นให้เลือกวันที่เวลาและกล้องที่จะ ทำการบันทึกข้อมูลแล้ว คลิ๊ก Add จะมีรายละเอียดข้อมูลแสดงให้เราเห็น แล้วทำการคลิ๊ก Start

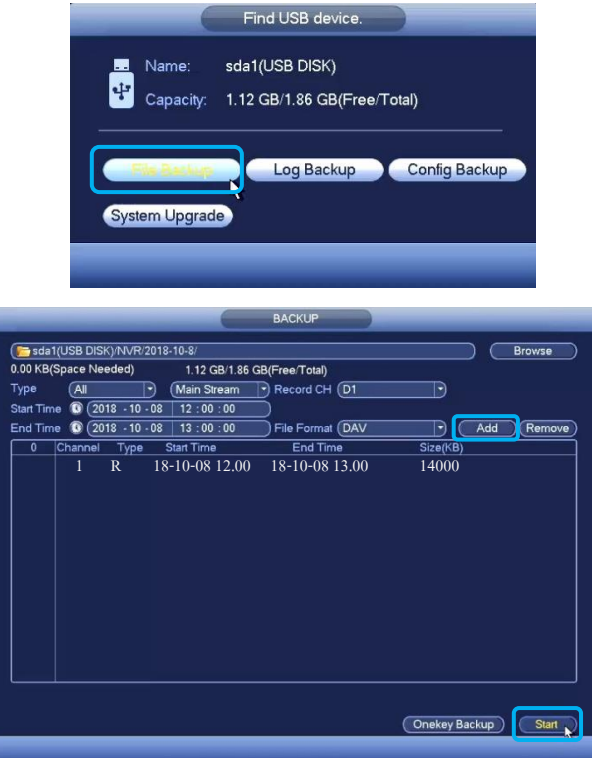

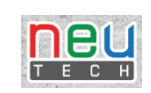

7. ขั้นตอนการเปลี่ยนรหัสผ่านของเครื่องบันทึก เลือกหัวข้อ Account แล้วคลิ๊กรูปปากกาตรงบันทัด admin เพื่อเข้าไปเปลี่ยนรหัส จากนั้นคลิ๊กเครื่องหมายถูกที่หัวข้อ Modify แล้วใส่รหัสผ่านเดิมของ เครื่องแล้วใส่รหัสผ่านตัวใหม่ที่เราต้องจากนั้นทำการยืนรหัสผ่านใหม่อีกครั้งแล้วคลิ๊ก Save

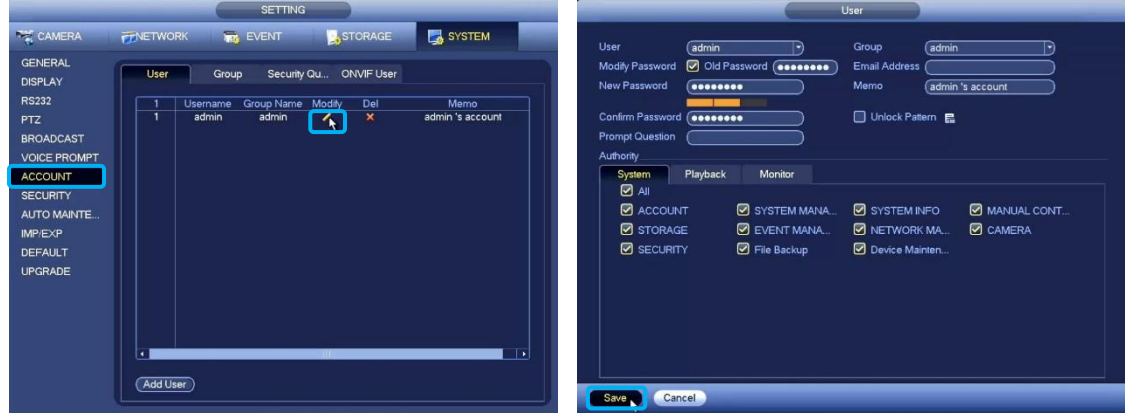

หมายเหตุ: เมื่อเปลี่ยนรหัสใหม่ควรจดบันทึกไว้เพื่อป้องกันการลืมรหัสผ่าน

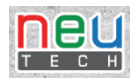

## 8. Application ที่ใช้ในโทรศัพท์มือถือ

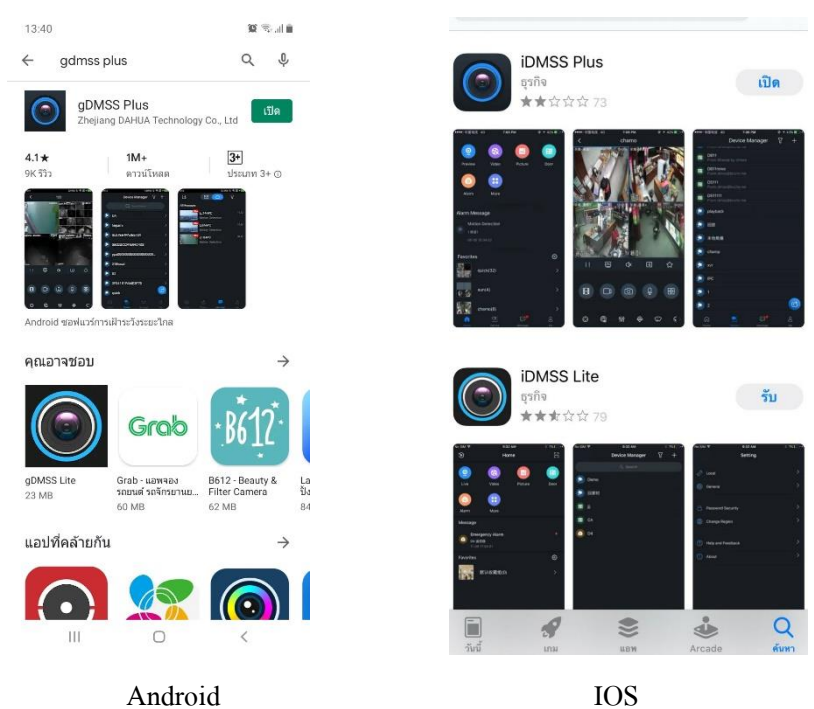

กรณีต้องการดูผ่าน Application บนมือถือสามารถสแกนคิวอาร์โค้ดของ SN ของเครื่องได้โดยเข้าไป เลือกหัวข้อ Network แล้วเลือก P2P

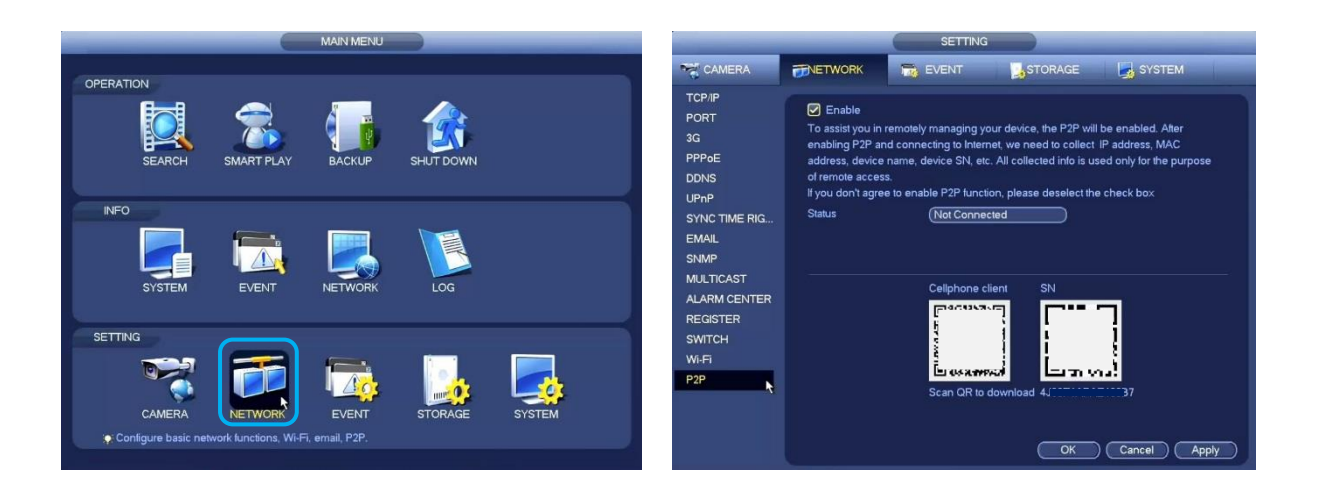

9. หลังจากทำการติดตั้ง Application แล้วให้ทำตามขั้นตอนดังนี้

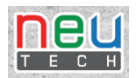

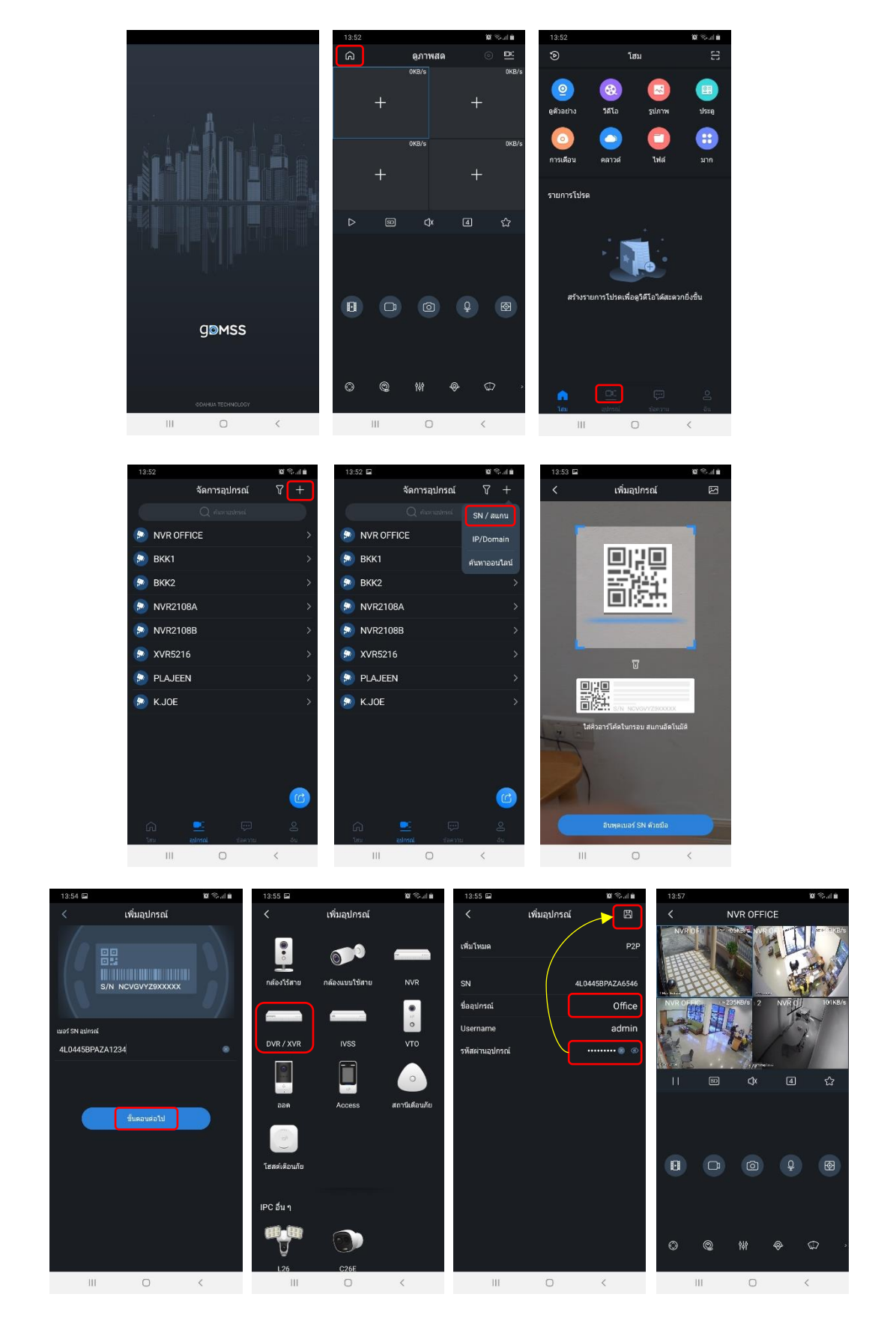